## **Visual COBOL チュートリアル**

## COBOL 開発:Eclipse – ネイティブ COBOL の単体テスト

### <span id="page-0-0"></span>**1. 目的**

本チュートリアルでは、ネイティブ COBOL プログラムに対するテスト作成、実行方法、および、テスト結果を表示させる方法の習得を目的と しています。

MFUnit は、Visual COBOL に搭載された xUnit 系の単体テストフレームワークです。xUnit はオブジェクト指向型の単体テストフレーム ワーク SUnit に起源を持つ JUnit や RUnit 等の単体テストフレームワークの総称です。MFUnit は xUnit の設計アーキテクチャーや 仕組みは取り入れつつも COBOL 開発者にとって扱いやすい手続き型の COBOL を対象とした単体テストフレームワークという設計思想 の下、開発されました。

MFUnit は COBOL 開発作業に以下の利点を提供します。

- ⚫ テストを繰返し実行させることができるため、修正作業時などのテスト工数の削減が見込める
- ⚫ Jenkins などの継続的インテグレーション (Continuous Integration) ツールと連携によりテストの自動化が行え、DevOps サイ クルの導入が足がかりを作れる

#### <span id="page-0-1"></span>**2. 前提**

- 本チュートリアルで使用したマシン OS : Windows Server 2019 Standard Edition
- Visual COBOL 9.0 for Eclipse Patch Update 3 がインストール済みであること

本資料は、ネイティブ COBOL に対する単体テストフレームワークの利用方法を記載したチュートリアルです。JVM COBOL の単体テ スト実現方法については、別チュートリアルを参照ください。

下記のリンクから事前にチュートリアル用のサンプルファイルをダウンロードして、任意のフォルダに解凍しておいてください。 [サンプルプログラムのダウンロード](https://support.microfocus.co.jp/supportinf/asq_filedownload.aspx?KEY=1224D50257AB2B0529BFE8DF)

# 内容

- 1. [目的](#page-0-0)
- 2. [前提](#page-0-1)
- 3. [チュートリアル手順の概要](#page-2-0)
- 3.1. IDE [からの実行](#page-2-1)
	- 3.1.1. [前準備](#page-2-2)
	- 3.1.2. [基本的なテスト](#page-7-0)
	- 3.1.3. [データ駆動型テスト](#page-16-0)
	- 3.1.4. [自己完結型テスト](#page-23-0)
- 3.2. [コマンドラインからの実行](#page-28-0)

#### <span id="page-2-0"></span>**3. チュートリアル手順の概要**

MFUnit は、単一処理の結果を判定する基本的なテストプログラムからデータ駆動型、自己完結型といった複数のテストタイプを用意して おり、順に説明していきます。特定のテストタイプのみを実施したい場合においても、「[3.1.1](#page-2-2) [前準備」](#page-2-2)は先に実施してください。

 $\times$ 

#### <span id="page-2-1"></span>**3.1. IDE からの実行**

#### <span id="page-2-2"></span>**3.1.1. 前準備**

#### Eclipse **の起動**

- 1) スタートメニューより、Visual COBOL for Eclipse を起動します。
- 2) ワークスペースを指定し、[起動(L)] ボタンをクリックします。

#### Eclipse ランチャー

#### ティレクトリーをワークスペースとして選択

Eclipse は、ワークスペースディレクトリを使用して、環境設定と開発成果物を保存します。

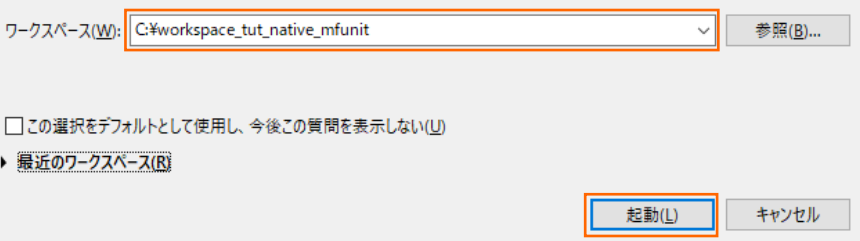

#### **チュートリアルプロジェクトのインポート**

- 1) Eclipse IDE メニューより、[ファイル(F)] > [インポート(I)] を選択してください。
	- ファイル(F) 編集(E) リファクタリング ナビゲート(N) 検索 プロジェクト(P) 新規(N)  $Alt+37h+N> 3 \rightarrow 3$ ファイルを開く(.)...  $\frac{1}{2}$ + $\frac{1}{2}$ □ ファイル・システムからプロジェクトを開く...  $\overline{\mathbf{v}}$   $\overline{\mathbf{r}}$ 最近のファイル  $\rightarrow$ 開じる(C)  $Ctrl + W$ Ctrl+シフト+W すべて閉じる(L) **图 保管(S)**  $Ctrl + S$ [ 别名保存(A)... □<br>□ すべて保管(E) Ctrl+シフト+S 前回保管した状態に戻す(T) 移動(V)... □ 名前を変更(M)...  $F<sub>2</sub>$ ※ 更新(F) F<sub>5</sub> 行区切り文字の変換(D)  $\rightarrow$ A 印刷(P)...  $Ctrl + P$ 29 インポート(1)... △ エクスポート(O)... プロパティ(R) Alt+Enter
- 2) [一般] > [既存プロジェクトをワークスペースへ] を選択し、[次へ(N) >] ボタンをクリックします。

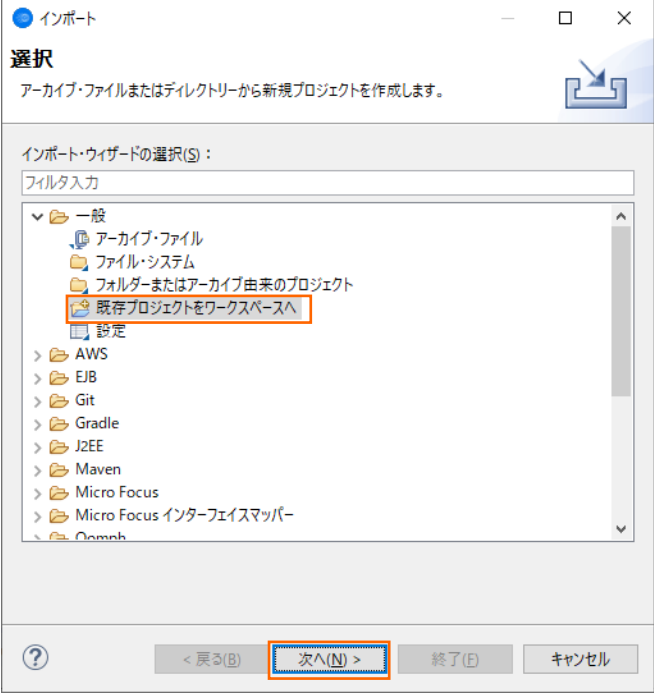

3) 「ルート・ディレクトリーの選択(T)」 欄に、チュートリアルプロジェクトへのパスを指定します。 [参照(R)] ボタンを押してサンプ ルファイルを展開したフォルダ内の AirportDemoMFUnit フォルダを指定してください。

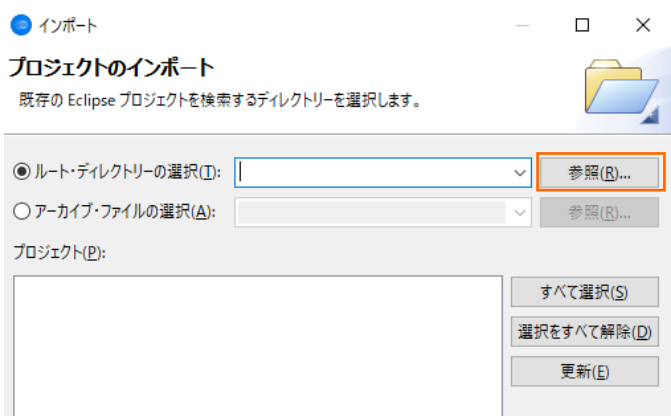

4) 「プロジェクトをワークスペースにコピー(C)」 項目にチェックを入れた上で、[終了(F)] ボタンをクリックします。

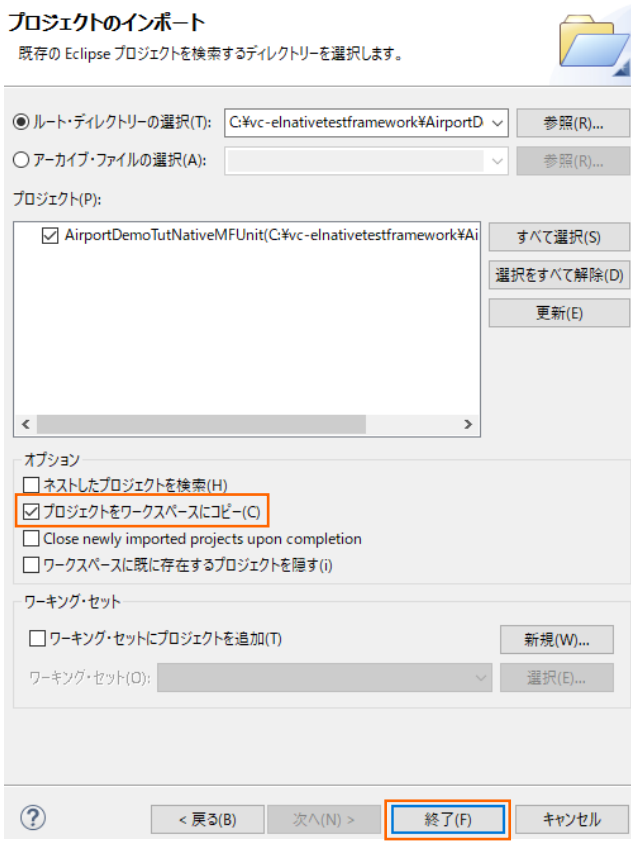

AirportDemoTutNativeMFUnit プロジェクトが作成されることを確認します。

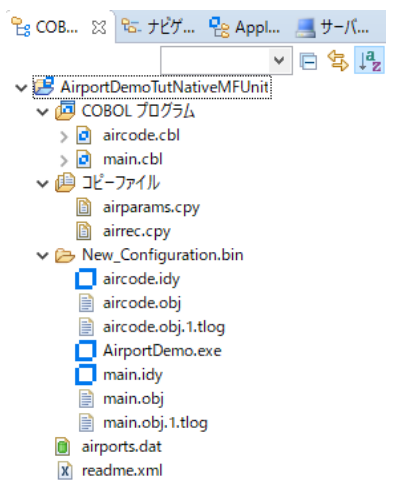

#### 補足)

COBOL 開発を行うためには、COBOL パースペクティブという画面レイアウトを使用します。異なるパースペクティブを開い ている場合、Eclipse IDE メニューの [ウィンドウ(W)] > [パースペクティブ(R)] > [パースペクティブを開く(O)] > [そ の他(O)] をクリックした上で、COBOL をクリックすることで、COBOL パースペクティブを開くことができます。

5) 単体テストを行なうために、出力形式を int 形式に変更します。以下の手順を実行してください。 AirportDemoTutNativeMFUnit プロジェクト名を選択した状態で、マウスの右クリックにてコンテクストメニューを表示し、 [プロパティ(R)] を選択します。

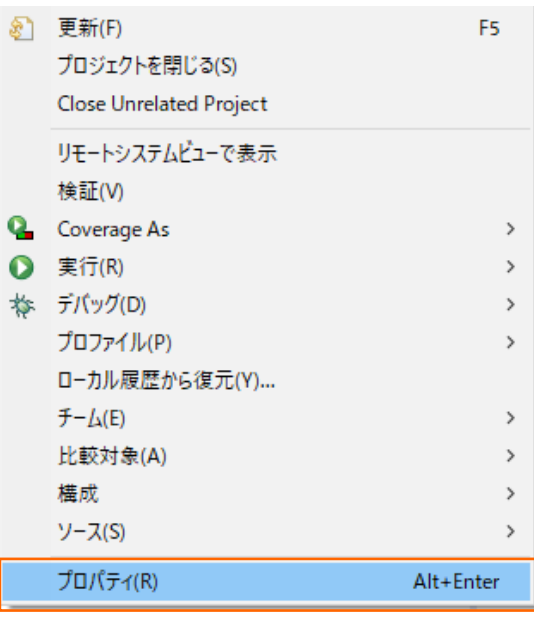

ツリーメニューより、[Micro Focus] > [ビルド構成] > [リンク] を選択し、「ターゲットの種類」 を "すべて INT/GNT ファ イル" に変更した上で、[適用して閉じる] ボタンをクリックします。

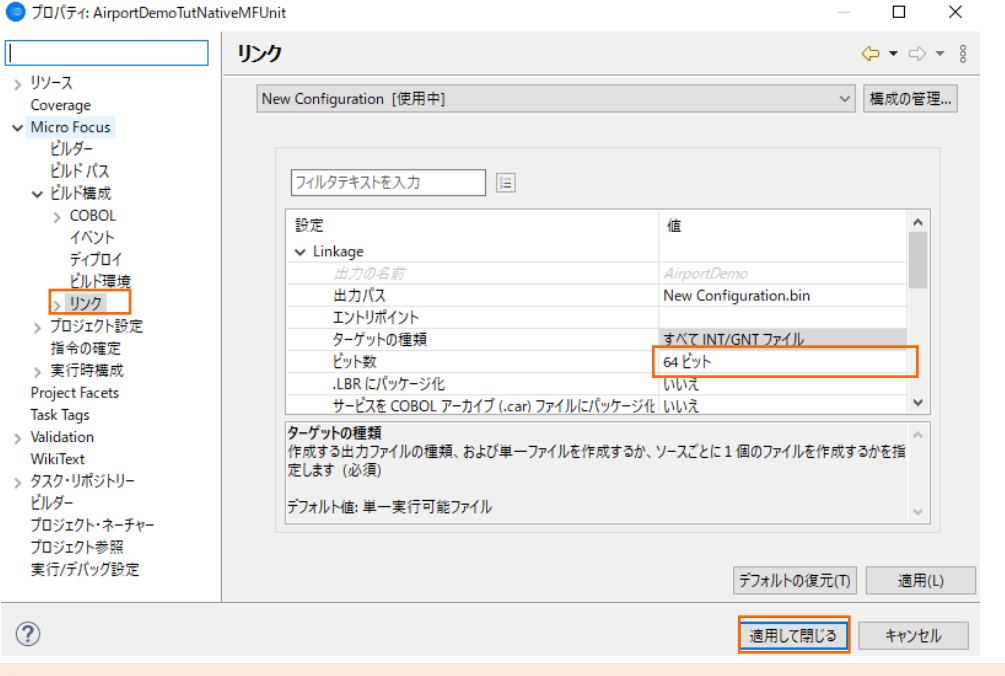

注意)

上記画面では、「ビット数」 に "64 bit" を指定しています。 "32 bit" 指定も可能ですが、その場合、以降の手順でも "32 bit" を選択していただく必要があります。

#### <span id="page-7-0"></span>**3.1.2. 基本的なテスト**

この方式では、1つのテストを 1 つのテストブロックで記述していきます。

#### MFUnit **テストの作成**

1) Eclipse IDE メニューより、[ファイル(F)] > [新規(N)] > [COBOL ユニットテストプロジェクト] を選択します。

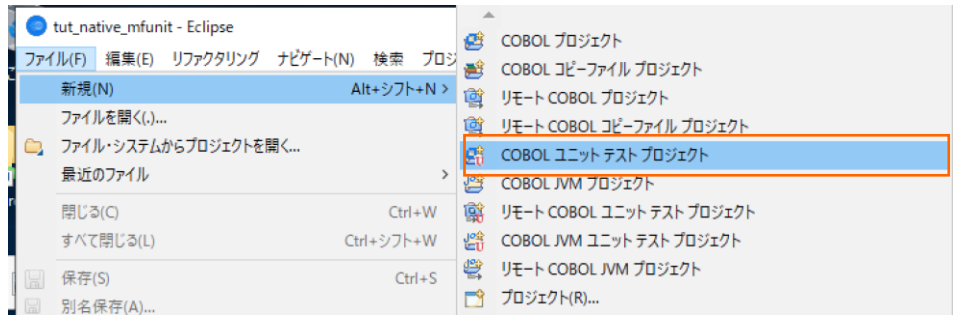

2) 「プロジェクト名」 に "AirportDemoTutNativeMFUnitTest" を入力し、実行環境に合わせたプロジェクトテンプレートを 選択した上で、[終了(F)] ボタンをクリックします。

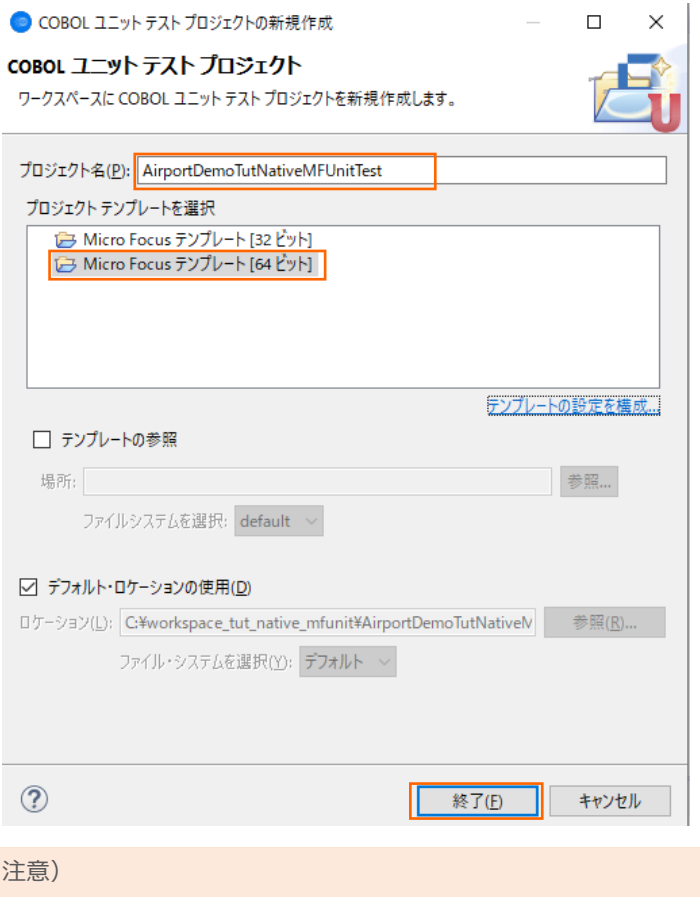

先行作業にて指定したビット数と同じテンプレートを選択してください。

AirportDemoTutNativeMFUnitTest プロジェクトが作成されていることを確認してください。

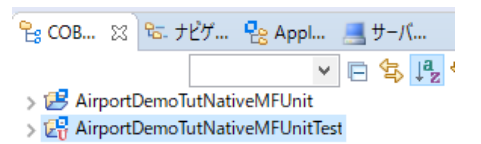

3) AirportDemoTutNativeMFUnitTest プロジェクトを選択した上で、Eclipse IDE メニューより、[ファイル(F)] > [新規

(N)] > [COBOL ユニットテスト] を選択します。

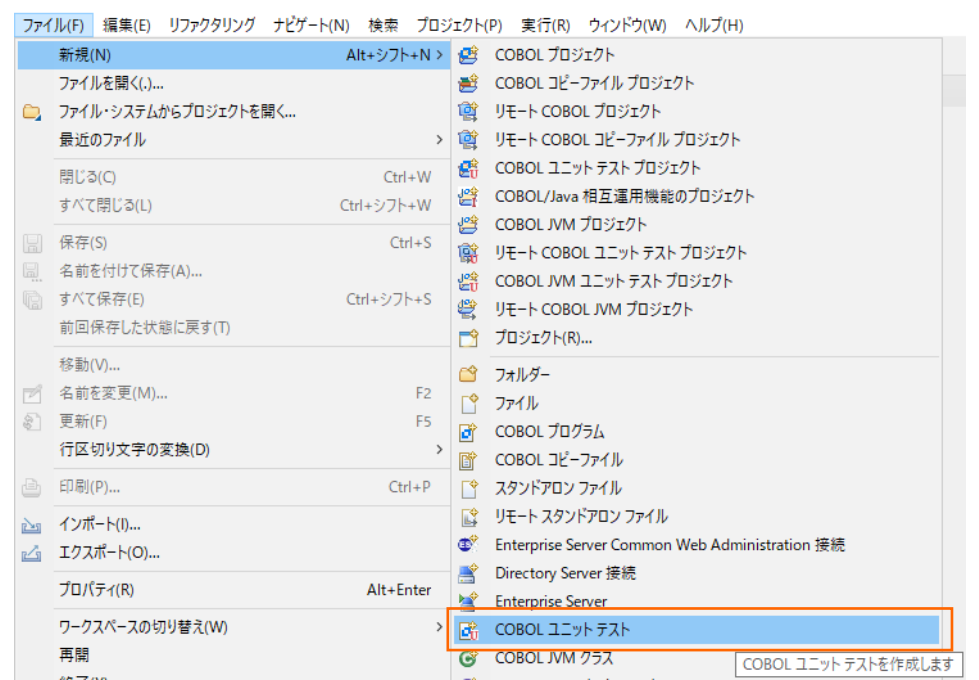

4) [COBOL ユニット テストの新規作成] ウィンドウが表示されるので[プログラム ユニット テスト] 項目を選択し、[次へ(N)] ボタンをクリックします。

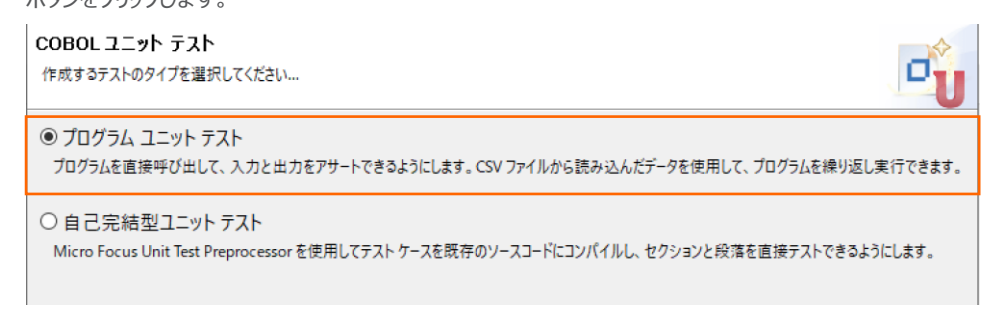

5) 「プログラムのユニットテストを作成する」 項目を選択し、[参照] ボタンをクリックします。

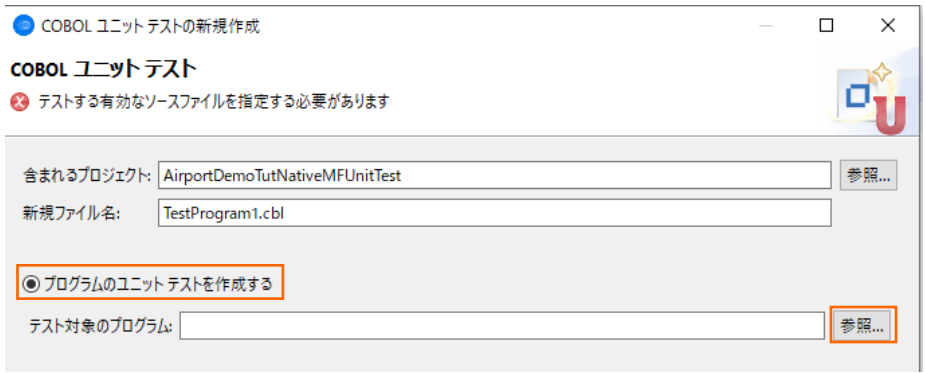

6) AirportDemoTutNativeMFUnitTest プロジェクト内の 「aircode.cbl」 を選択した上で、[OK] ボタンをクリックします。

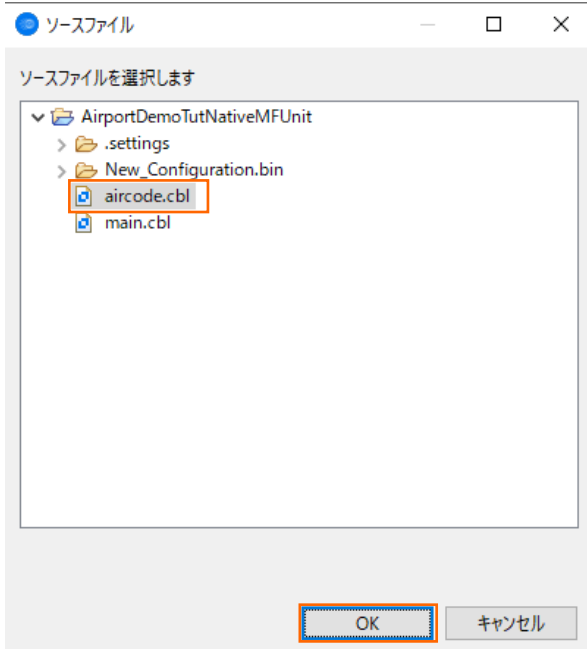

7) テスト対象のプログラムに、さきほど選択した aircode.cbl が表示されていることを確認して、[終了(F)] ボタンをクリックしま す。

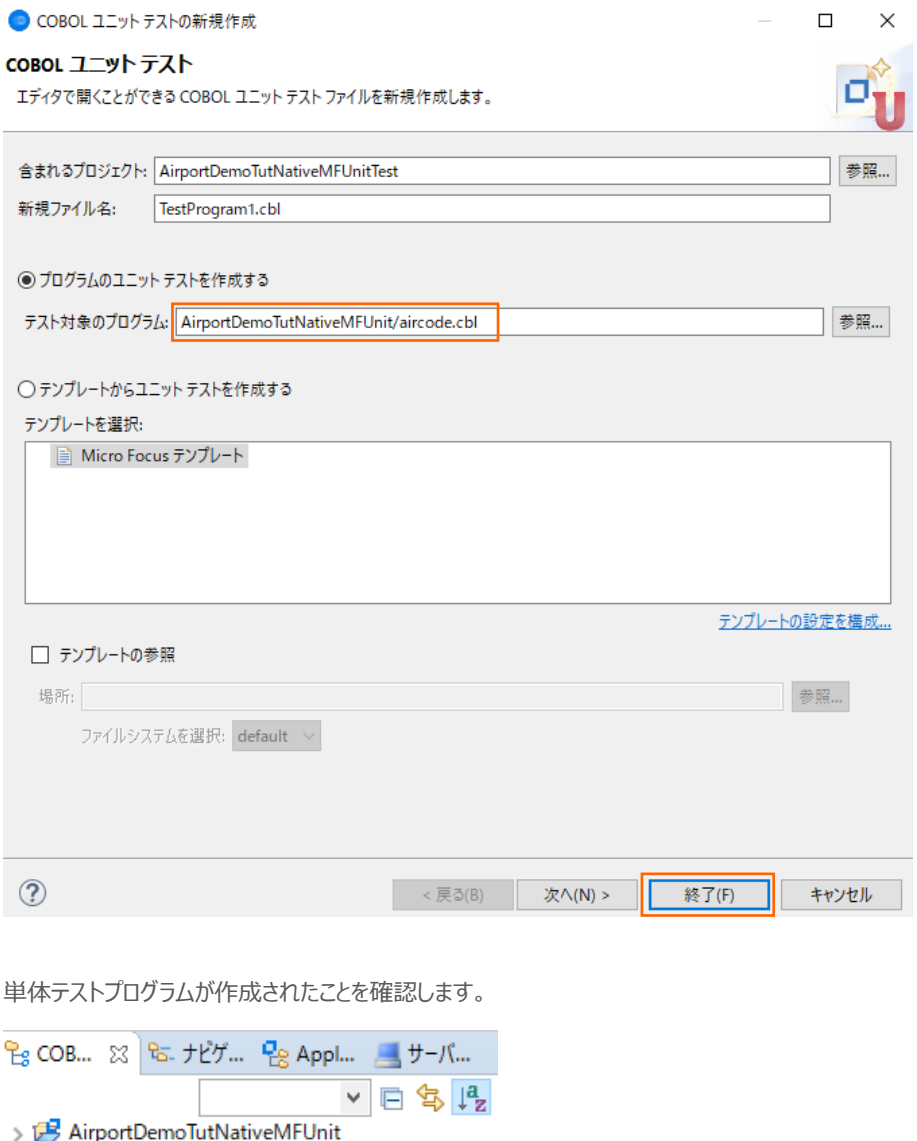

- v Et AirportDemoTutNativeMFUnitTest ▼ COBOL プログラム > a TestProgram1.cbl
	- > & New\_Configuration.bin
- 8) テストプログラムを確認します。

AirportDemoTutNativeMFUnitTest プロジェクト内の 「TestProgram1.cbl」 をダブルクリックして、コードを表示しま す。

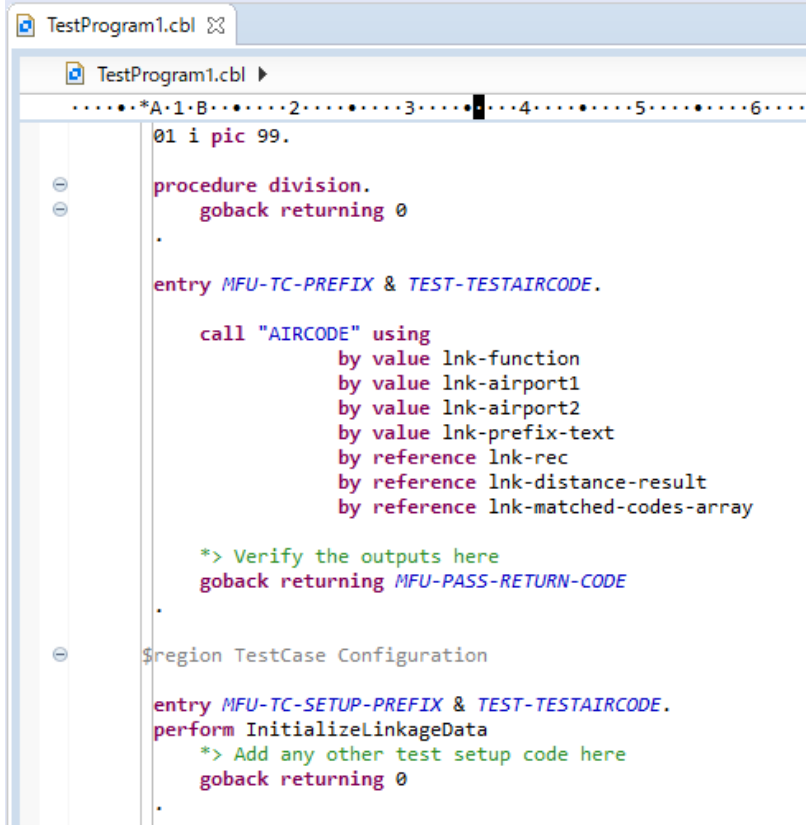

以下のコードが記述されていることが分かります。

- entry MFU-TC-PREFIX & TEST-TESTAIRCODE
- entry MFU-TC-SETUP-PREFIX & TEST-TESTAIRCODE

MFUnit では、テストを下記のように決められた手順で実行しています。

テスト名 test1 を実行する場合、以下の順序で動作します。

- ① entry MFU-TC-SETUP-PREFIX & "test1"
- ② entry MFU-TC-PREFIX & "test1"
- ③ entry MFU-TC-TEARDOWN-PREFIX & "test1"
- ④ 次のテストを実行・・・

MFU-TC-SETUP-PREFIX で始まる entry にて、テストの前処理を定義できます。前処理の代表例としては、ファイルを あらかじめオープンしておくなどが考えられます。一方、MFU-TC-TEARDOWN-PREFIX で始まる entry では、テスト実行 後の処理を定義できます。前処理でオープンしたファイルをクローズするような処理が該当します。前処理、後処理ともに省 略可能です。

自動生成されるテストプログラムはテンプレートであり、実際には、上記ルールに従い、テストを記述する必要があります。

9) 新規のテストケース (羽田・ロンドンヒースロー空間間の距離 (km) のテスト) を追加した上で、実行を行ないます。 サンプルファイルを展開したフォルダ内の Basic¥TestProgram1.cbl の内容で、TestProgram1.cbl を上書きしてくださ い。 これは、テストケース "testDistance" を途中まで作成しています。前述した MFU-TC-SETUP-PREFIX, MFU-TC-PREFIX, MFU-TC-TEARDOWN-PREFIX の 3 entry が追加されていますが、肝心な結果判定を記述していま せん。

結果判定処理を実装するため、82 行目に、以下のコードを追加します。

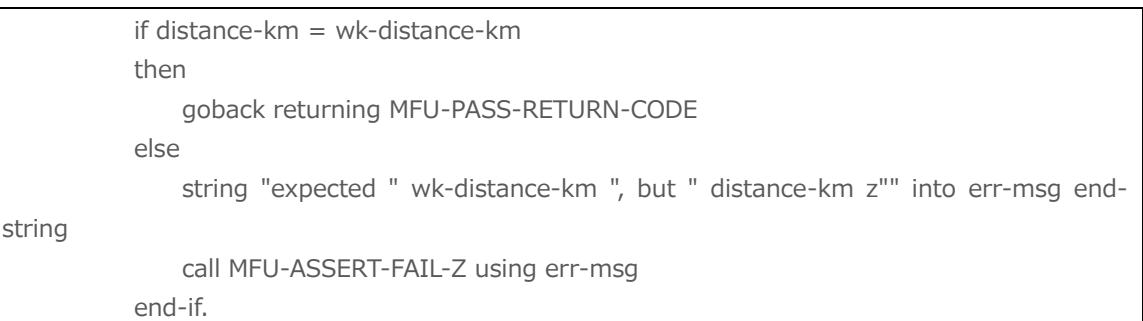

期待値である wk-distance-km (9591) と一致しているかを判定した上で、成功・失敗を戻します。

参考)

```
テスト失敗時の記述方法として、成功時同様に、戻り値で返す方法もあります。その場合は、以下のような例になります。
          if distance-km = wk-distance-km
          then
             goback returning MFU-PASS-RETURN-CODE
          else
             string "expected " wk-distance-km ", but " distance-km into err-msg end-string
             display err-msg
             goback returning MFU-FAIL-RETURN-CODE
          end-if.
戻り値 MFU-FAIL-RETURN-CODE を利用する場合、テスト結果を確認するためにエラー情報を、display などで出
力する必要があります。
```
#### MFUnit **テストの実行**

本テスト対象のプログラムは、環境変数で設定された空港情報が保存されたデータファイルを参照するため、手順内で設定を行い ます。

1) 「TestProgram1.cbl」 を選択した状態で、マウスの右クリックでコンテクストメニューを表示し、[実行(R)] > [実行の構成 (N)] をクリックします。

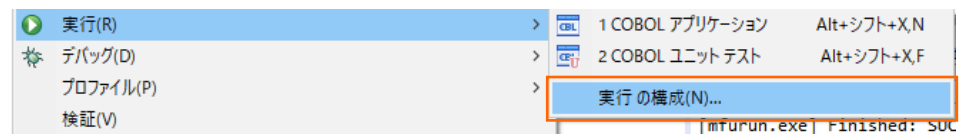

2) 画面左側より 「COBOL ユニットテスト」を選択した状態で、マウスの右クリックにてコンテクストメニューを表示し、[新規構成 (W)] を選択します。

● 実行構成

構成の作成、管理、および実行

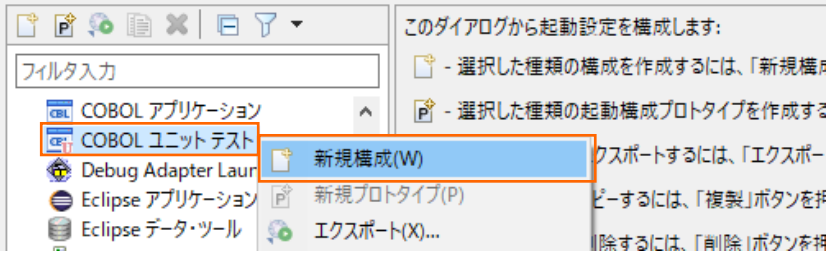

3) 「名前」 に "AirtportDemoTutNativeMFUnitTest" を入力し、 「環境」 タブを選択した後、[追加(A)] ボタンをクリッ クします。

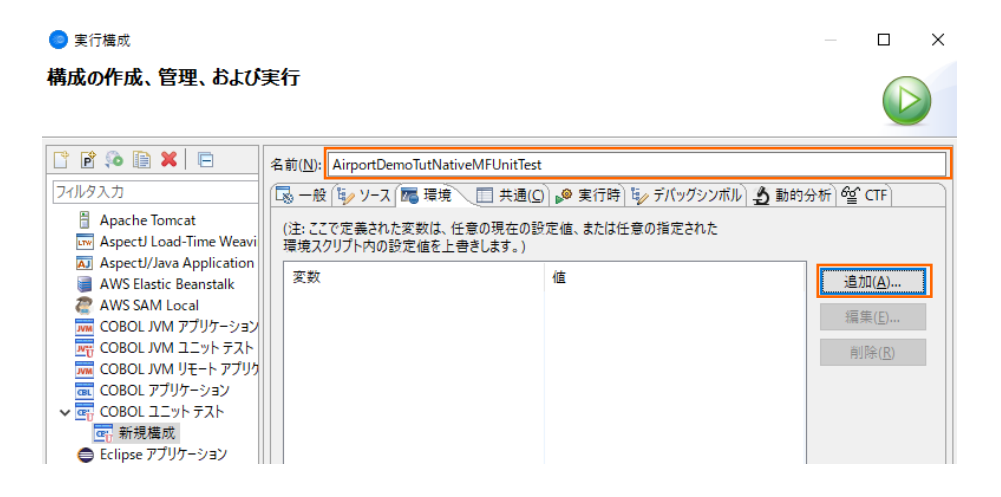

4) 以下の情報を入力し、[OK] ボタンをクリックします。

変数: "dd\_airports"

値: "..\..\AirportDemoTutNativeMFUnit\airports.dat"

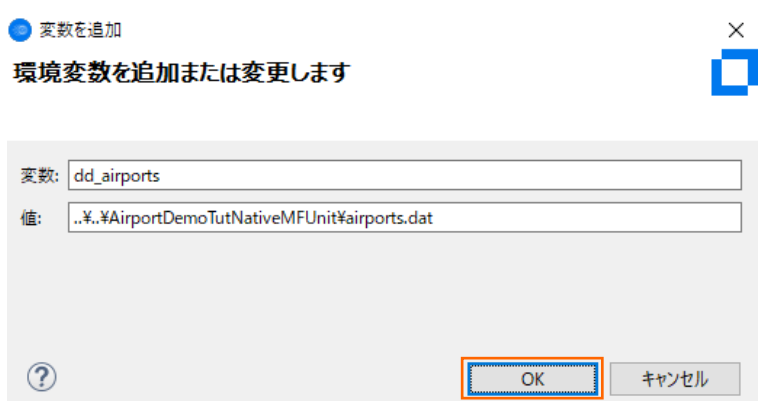

5) さきほど追加した dd\_airports 環境変数が表示されていることを確認して、[実行(R)] ボタンをクリックします。● 実行構成  $\Box$   $\times$ 

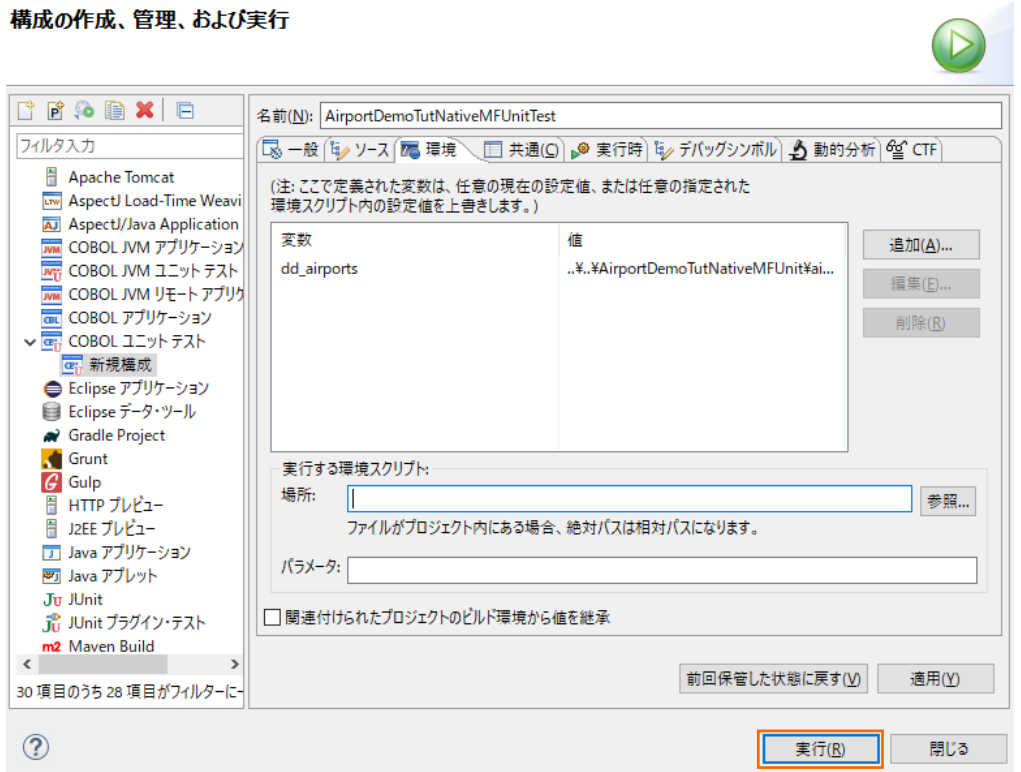

6) [Micro Focus Unit Testing] ビューが自動的に表示され、2つのテストケースが緑色で表示されています。緑色は、テス トが正常に終了したことを表しています。

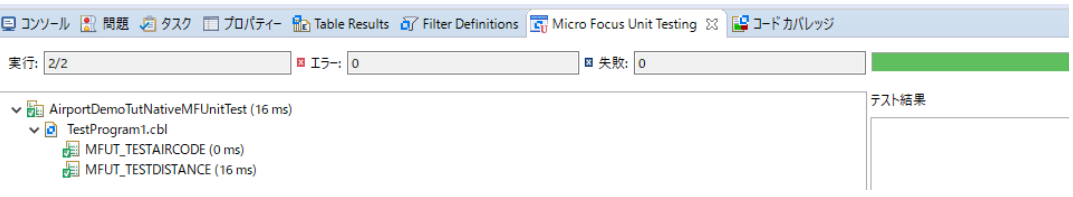

7) エラーケースを確認します。 「TestProgram1.cbl」 をエラーとなるように修正した上で、ツールバーより、[実行] アイコンの 矢印をクリックし、 「AirportDemoTutNativeMFUnitTest」 をクリックします。

なお、本例では[、3.1.2](#page-7-0) で作成したテストプログラム内に記載されていた期待値 9591 を 9592 に修正しています。

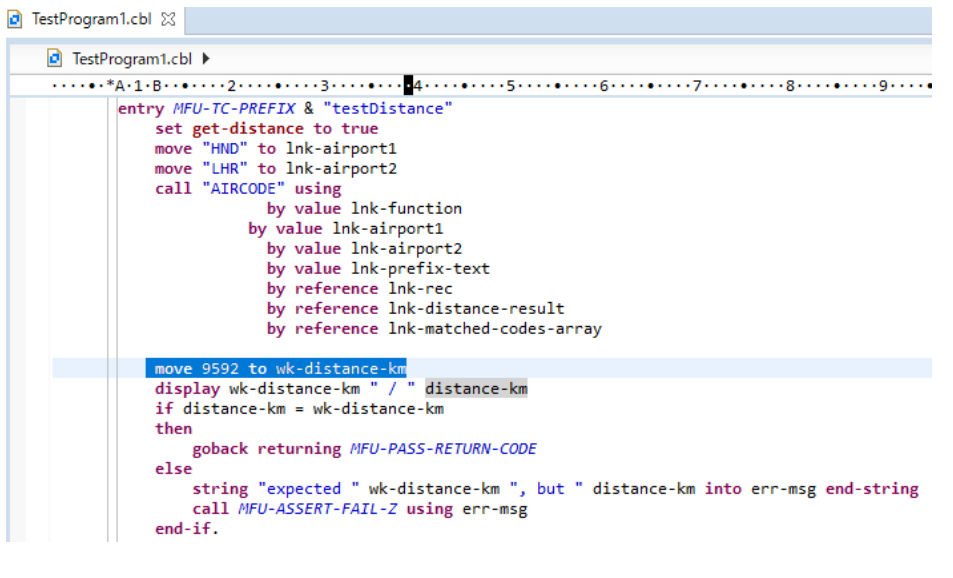

プロジェクト(P) 実行(R) ウィンドウ(W) ヘルプ(H)

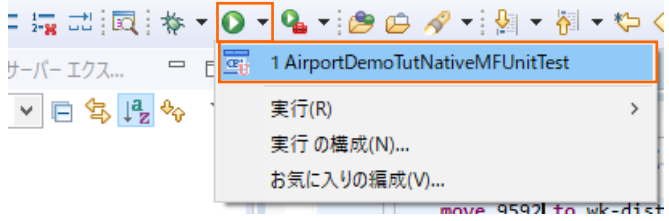

MFUT\_TESTDISTANCE のテストで、エラーが発生したことが一覧から判断できます。

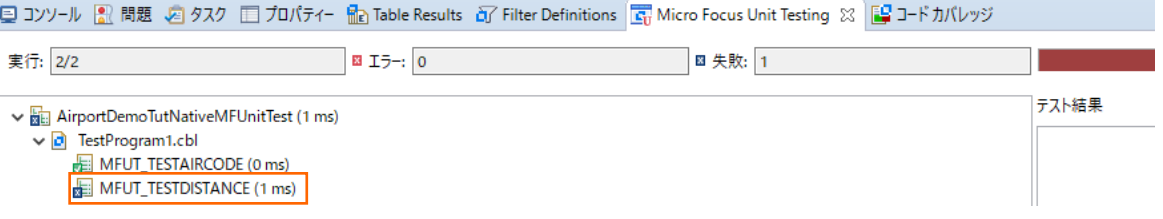

### <span id="page-16-0"></span>**3.1.3. データ駆動型テスト**

この方式では、複数のテストデータをデータファイルに設定しておくことで、データによって結果が異なるテストを効率よく行うことができ ます。

#### MFUnit **テストの作成**

1) Eclipse IDE メニューより、[ファイル(F)] > [新規(N)] > [COBOL ユニットテストプロジェクト] を選択します。

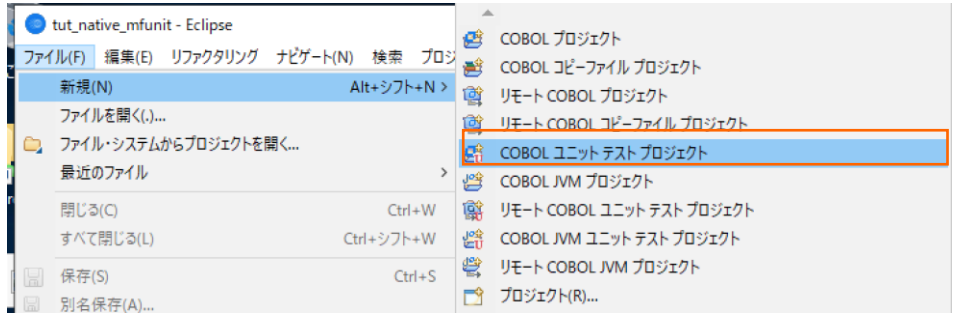

2) 「プロジェクト名」 に "AirportDemoTutNativeMFUnitTest2" を入力し、実行環境に合わせたプロジェクトテンプレート を選択した上で、[終了(F)] ボタンをクリックします。

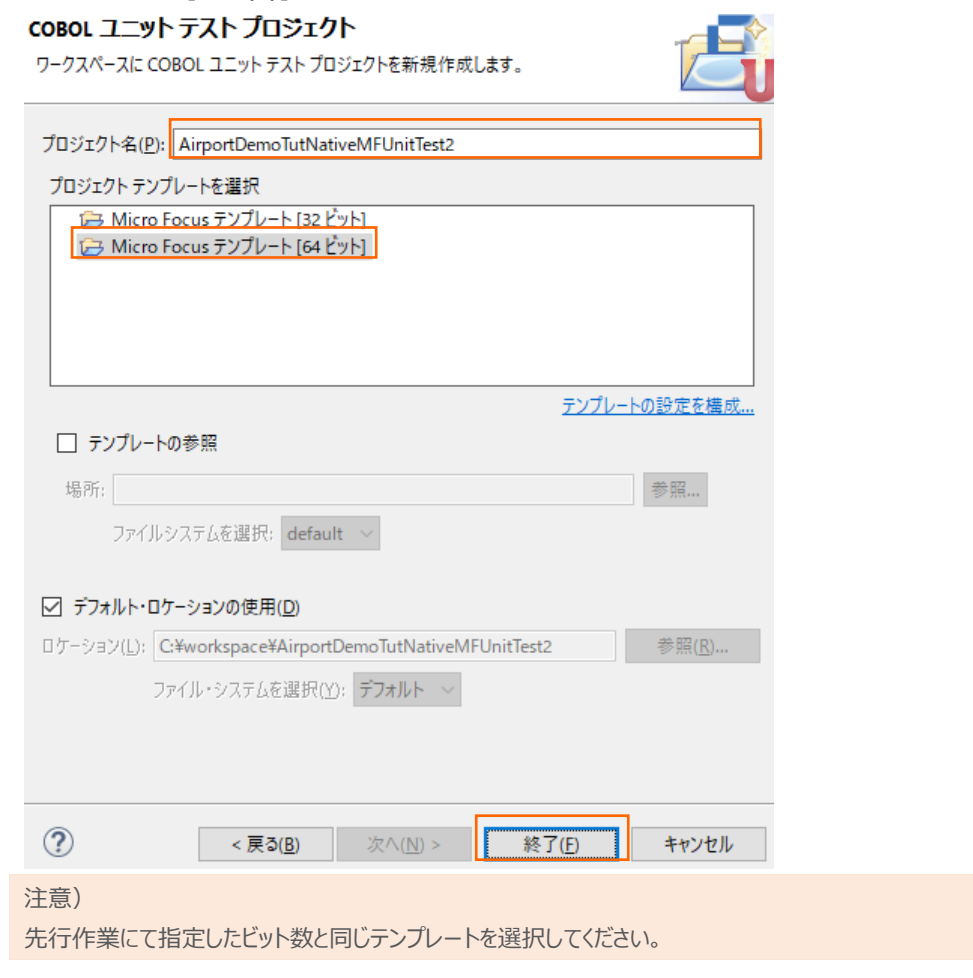

3) AirportDemoTutNativeMFUnitTest2 プロジェクトを選択した上で、Eclipse IDE メニューより、[ファイル(F)] > [新規

(N)] > [COBOL ユニットテスト] を選択します。

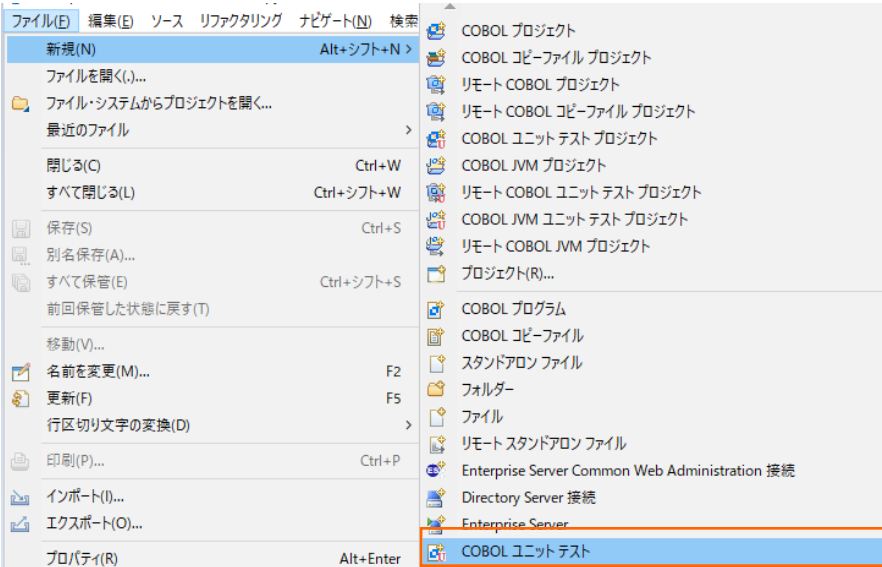

4) [COBOL ユニット テストの新規作成] ウィンドウが表示されるので [プログラム ユニット テスト] 項目を選択し、[次へ

(N)] ボタンをクリックします。

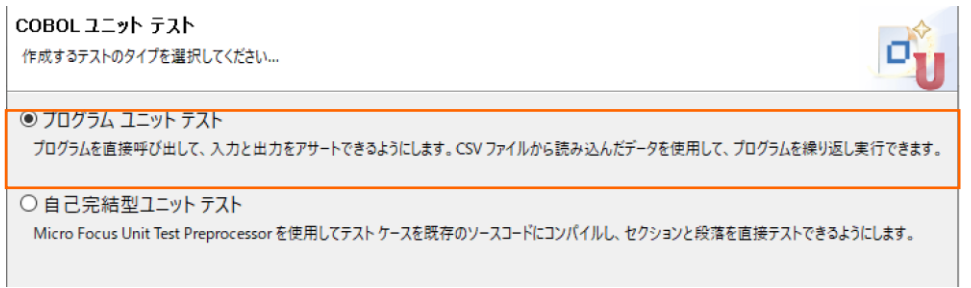

5) 「プログラムのユニットテストを作成する」 項目を選択し、[参照] ボタンをクリックします。

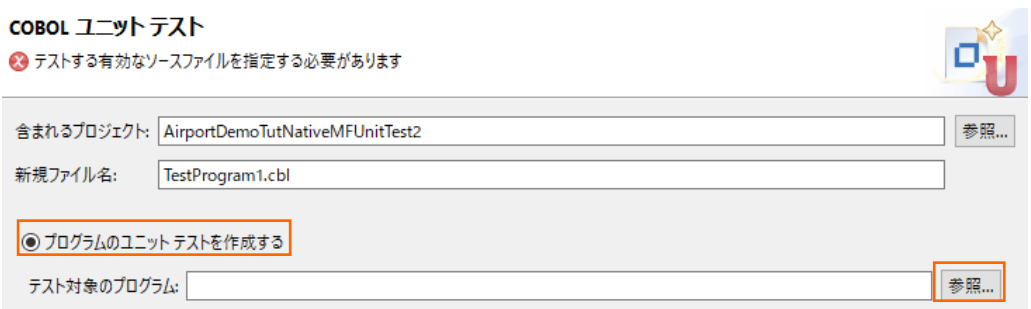

6) AirportDemoTutNativeMFUnitTest プロジェクト内の 「aircode.cbl」 を選択した上で、[OK] ボタンをクリックします。

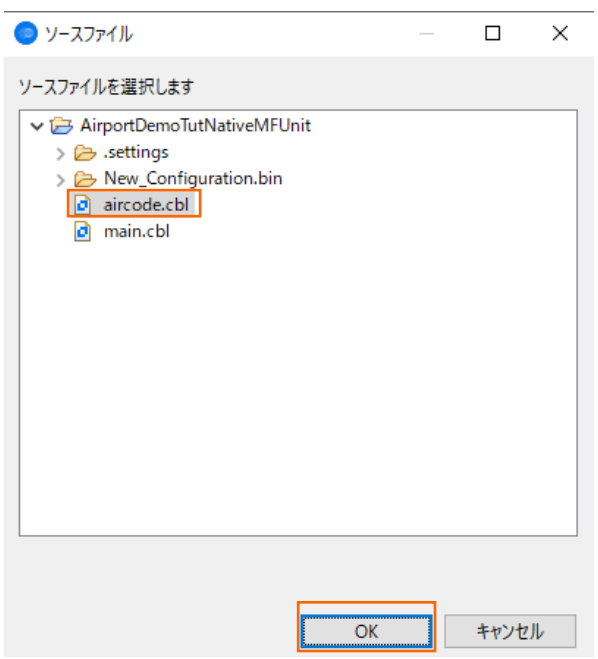

7) テスト対象のプログラムに、さきほど選択した aircode.cbl が表示されていることを確認して、[終了(F)] ボタンをクリックしま す。

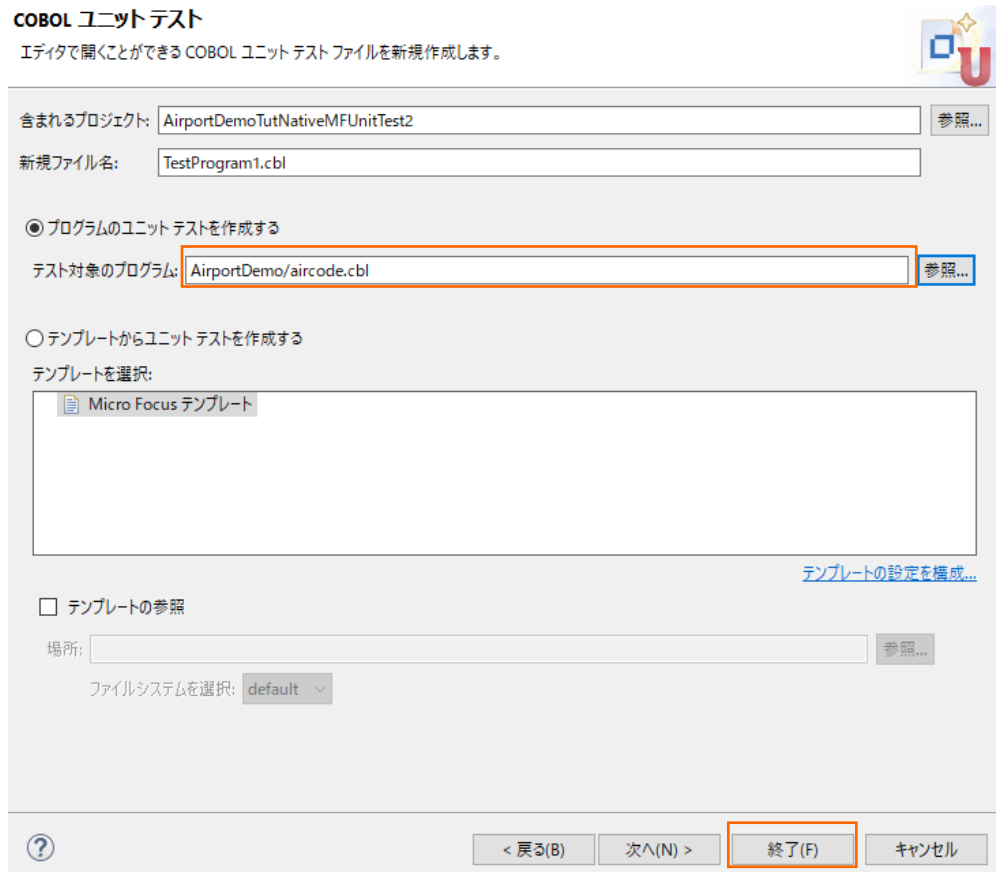

- 8) AirportDemoTutNativeMFUnitTest2 プロジェクト配下の TestProgram1.cbl を削除してください。
- 9) AirportDemoTutNativeMFUnitTest2 プロジェクトを選択したうえで、Eclipse IDE メニューから「ファイル(F)] > [イ ンポート(I)] をクリックします。

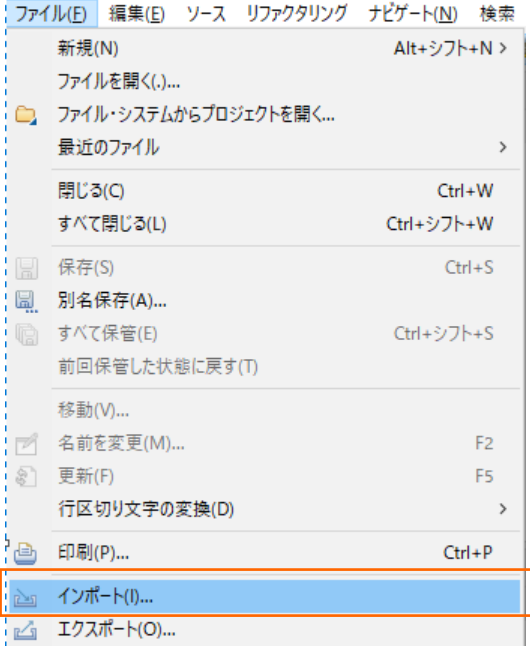

10) [ファイル・システム] を選択し、[次へ(N)] ボタンをクリックします。

**VELATI** 

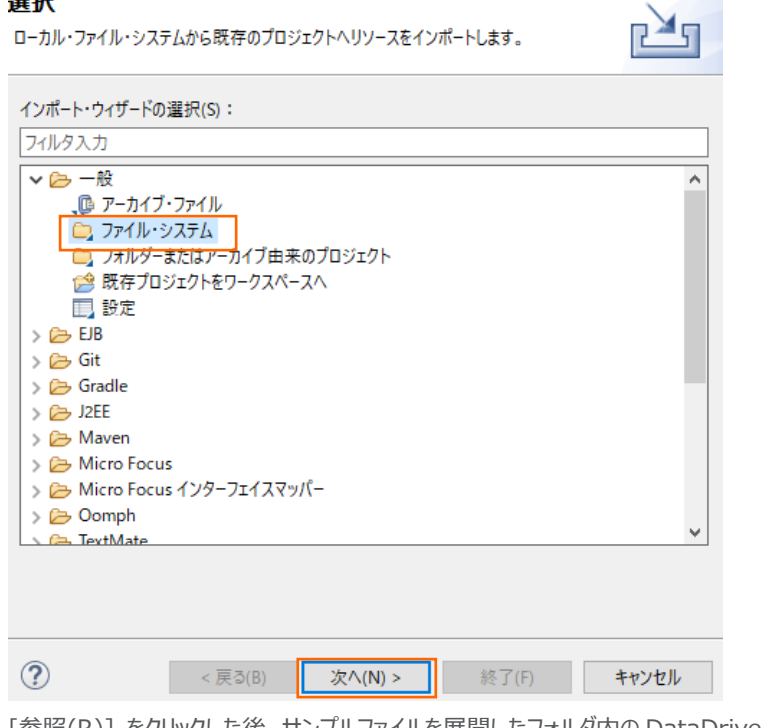

11) [参照(R)] をクリックした後、サンプルファイルを展開したフォルダ内の DataDriven を選択したうえで、input.csv, TestProgram1.cbl を選択、[終了(F)] ボタンをクリックします。

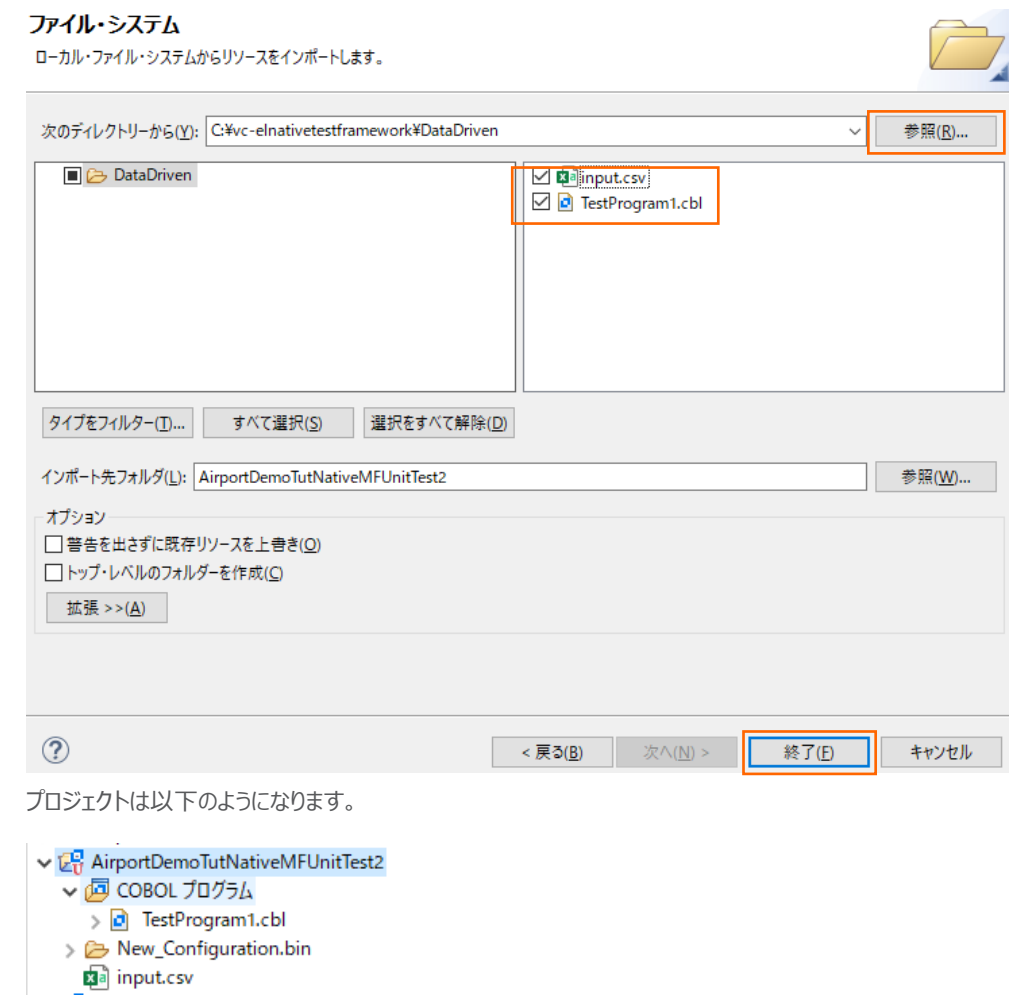

12) TestProgram1.cbl を開き、プログラムを確認します。

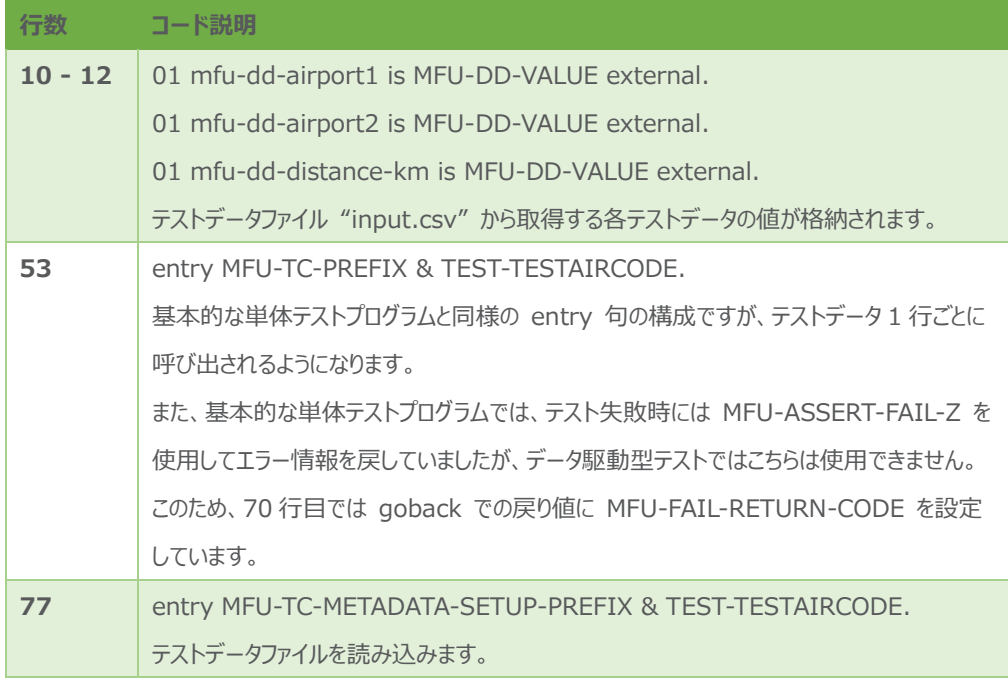

#### MFUnit **テストの実行**

本テスト対象のプログラムは、環境変数で設定された空港情報が保存されたデータファイルを参照するため、手順内で設定を行い ます。

1) AirportDemoTutNativeMFUnitTest2 プロジェクト配下の 「TestProgram1.cbl」 を選択した状態で、マウスの右クリ ックでコンテクストメニューを表示し、[実行(R)] > [実行の構成(N)] をクリックします。

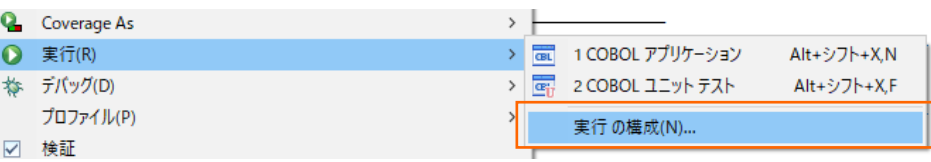

2) 画面左側より 「COBOL ユニットテスト」 を選択した状態で、マウスの右クリックにてコンテクストメニューを表示し、[新規構 成(W)] を選択します。

#### 構成の作成、管理、および実行

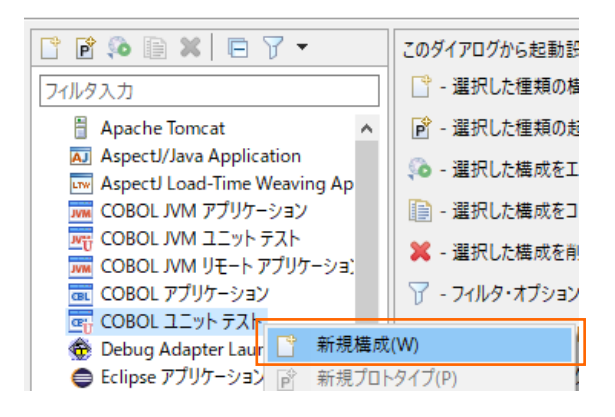

3) 「名前」 に "AirtportDemoTutNativeMFUnitTest2" を入力し、 「環境」 タブを選択した後、[追加(A)] ボタンをク リックします。

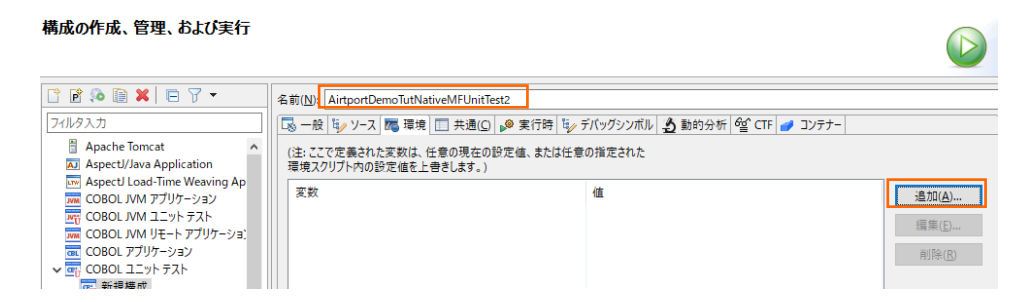

4) 以下の情報を入力し、[OK]ボタンをクリックします。

変数: "dd\_airports"

値: "..\..\AirportDemoTutNativeMFUnit\airports.dat"

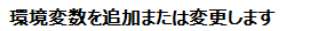

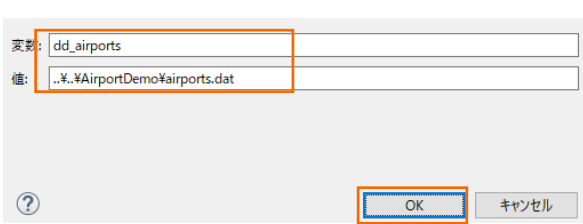

5) さきほど追加した dd\_airports 環境変数が表示されていることを確認して、[適用(Y)] ボタンをクリックした後、[実行(R)] ボタンをクリックします。

O

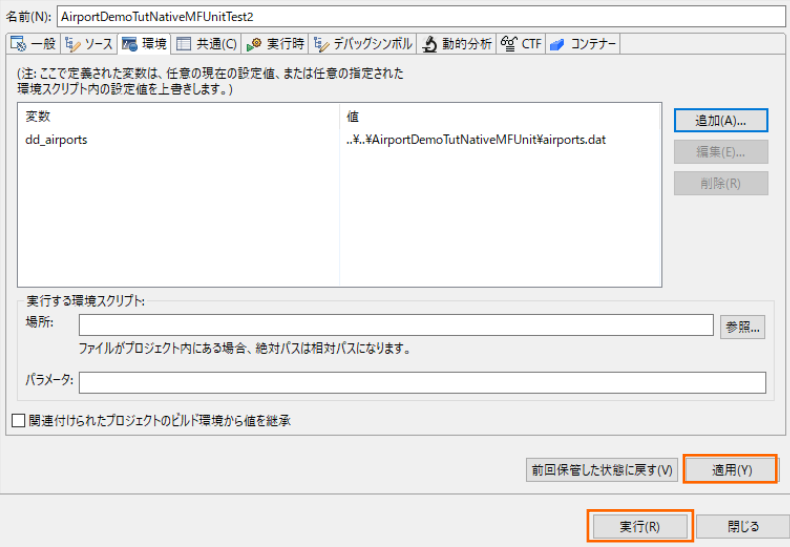

実行後に [Micro Focus Unit Testing] ビューを表示すると、以下のように1つテストが失敗します。

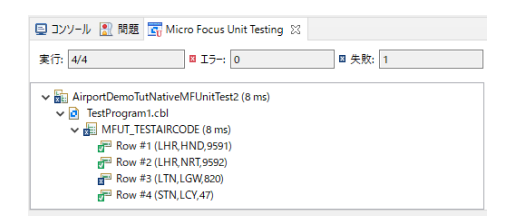

テストデータファイルの 4 行目 LTN, LGW の距離がエラーとなっています。これは、テストデータファイルの 820 が誤りであり、 正しい値は 82 です。テストデータファイルの 820 を 82 に修正したうえで、テストを再実行すると、以下のように全て成功しま す。

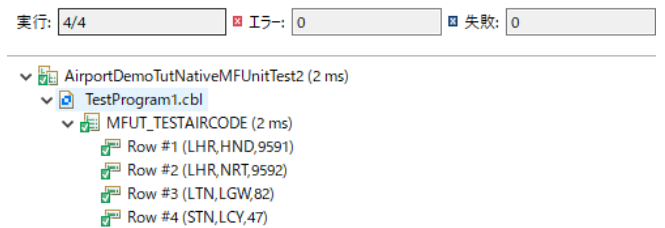

#### <span id="page-23-0"></span>**3.1.4. 自己完結型テスト**

この方式では、テスト対象となるプログラム内にテストコードをコンパイル時に埋め込むことで、より粒度の小さなテストを行えます。

#### MFUnit **テストの作成**

1) Eclipse IDE メニューより、[ファイル(F)] > [新規(N)] > [COBOL ユニットテストプロジェクト] を選択します。

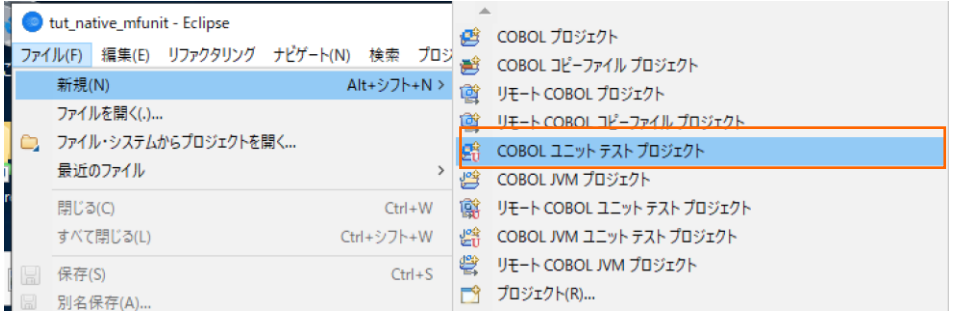

2) 「プロジェクト名」 に "AirportDemoTutNativeMFUnitTest3" を入力し、実行環境に合わせたプロジェクトテンプレート

を選択した上で、[終了(F)] ボタンをクリックします。

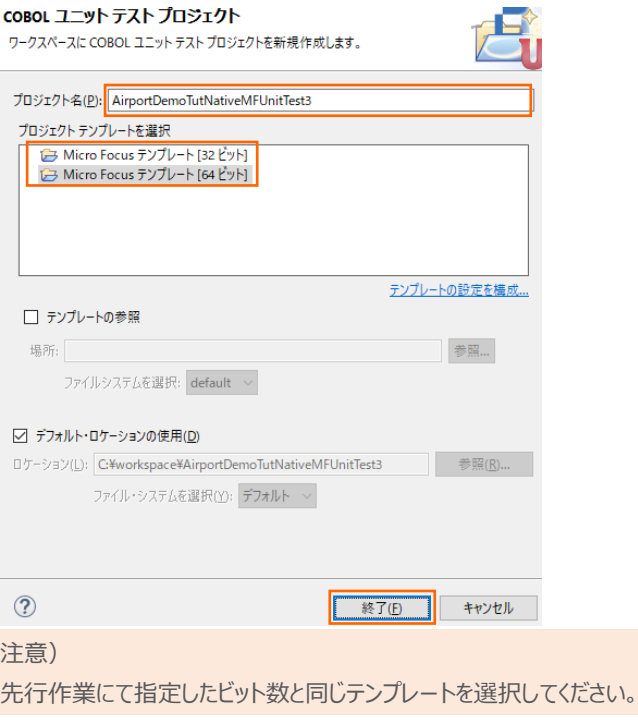

3) AirportDemoTutNativeMFUnitTest3 プロジェクトを選択した上で、Eclipse IDE メニューより、[ファイル(F)] > [新 規(N)] > [COBOL ユニットテスト] を選択します。

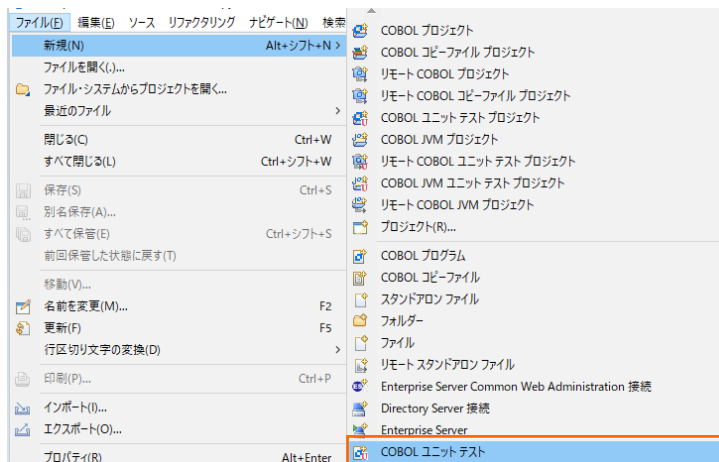

4) [自己完結型ユニットテスト] を選択して[次へ(N)]ボタンをクリックします。

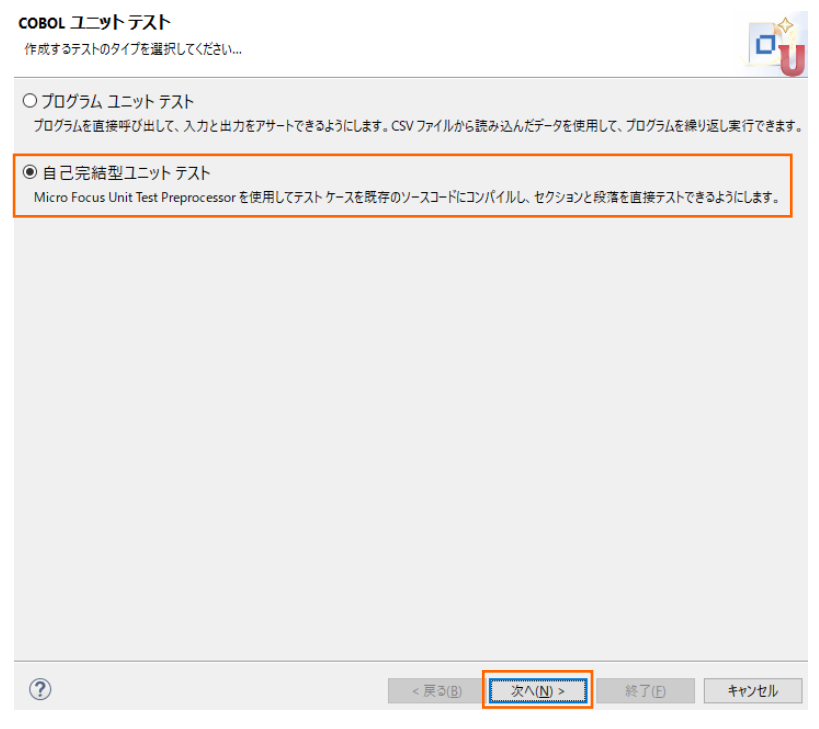

5) テスト対象のプログラム欄の右にある[参照...]ボタンをクリックしたうえで、AirportDemoTutNativeMFUnit プロジェクト配 下の aircode.cbl を選択し、[終了(F)]ボタンをクリックします。

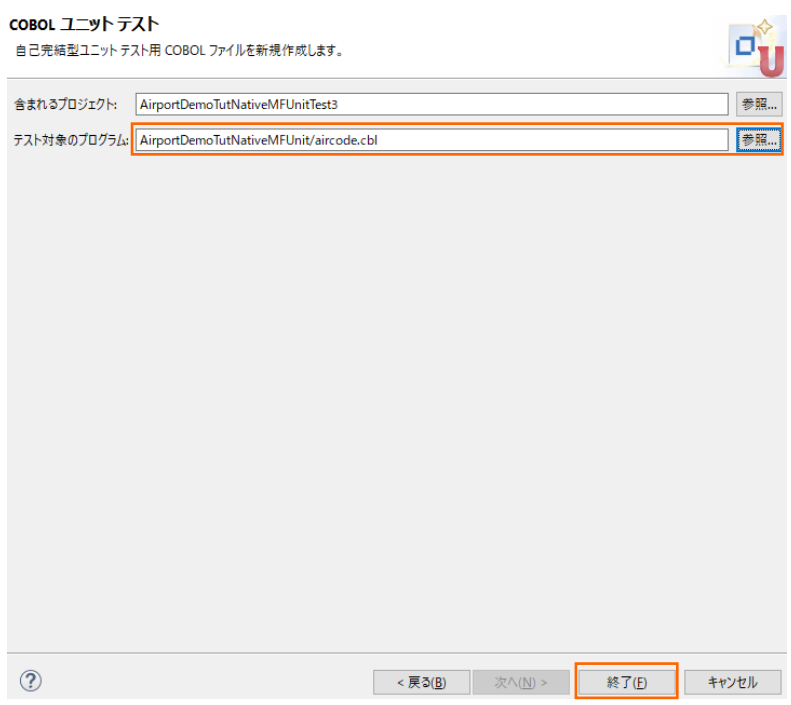

以下のようなコピーブックファイルが作成されます。

| <b>圖 MFUPD_aircode.cpy</b> ⊠                             |
|----------------------------------------------------------|
| MFUPD aircode.cpy                                        |
| . <b>.</b> . *A . 1 . B <b>.</b> 2 <b>.</b> 3 <b>.</b> 4 |
| entry "MFUT TESTAIRCODE".<br>$\ominus$                   |
| goback                                                   |
| ٠                                                        |
|                                                          |
|                                                          |

自己完結型のテストでは、このコピーブックがテスト対象プログラム (本手順では aircode.cbl) 内にコンパイル時に埋め込 まれます。このため、テストコードに必要なデータ項目は LINKAGE SECTION で定義された項目ではなく、WORKING-STORAGE SECTION 内で定義された実体のある項目で記述されている必要があります。

サンプルファイルを展開したフォルダ内の Self¥MFUPD\_aircode.cpy の内容で、MFUPD\_aircode.cpy を上書きしてく ださい。

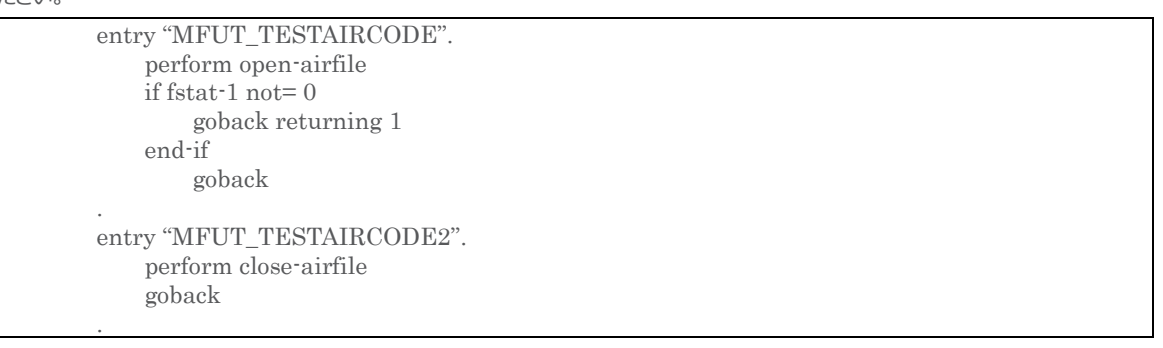

この例では、open-airfile と close-airfile section のテストを行っています。open-airfile のテストコードを確認すると、 fstat-1 項目の値を直接参照して処理結果を評価していることが確認できます。一方、close-airfile は特に判定材料が ないため、常にテストは成功します。

#### MFUnit **テストの実行**

本テスト対象のプログラムは、環境変数で設定された空港情報が保存されたデータファイルを参照するため、手順内で設定を行い ます。

1) AirportDemoTutNativeMFUnitTest3 プロジェクト配下の 「aircode.cbl」 を選択した状態で、マウスの右クリックでコ ンテクストメニューを表示し、[実行®] > [実行の構成(N)] をクリックします。

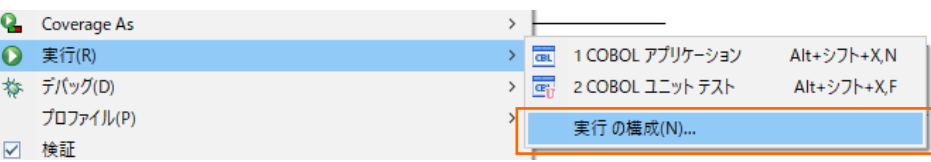

2) 画面左側より 「COBOL ユニットテスト」 を選択した状態で、マウスの右クリックにてコンテクストメニューを表示し、[新規構 成(W)] を選択します。

#### 構成の作成、管理、および実行

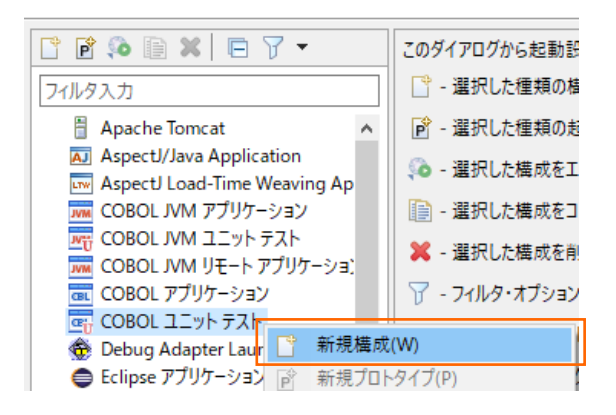

3) 「名前」に "AirtportDemoTutNativeMFUnitTest3" を入力し、 「環境」 タブを選択した後、[追加(A)] ボタンをクリッ クします。

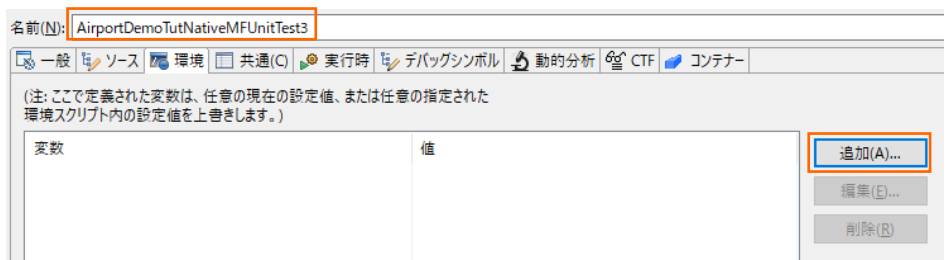

4) 以下の情報を入力し、[OK]ボタンをクリックします。

変数: "dd\_airports"

値: "..\..\AirportDemoTutNativeMFUnit\airports.dat"

#### 環境変数を追加または変更します

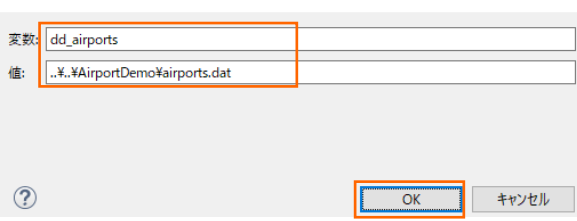

5) さきほど追加した dd\_airports 環境変数が表示されていることを確認して、[適用(Y)] ボタンをクリックした後、[実行(R)] ボタンをクリックします。

O

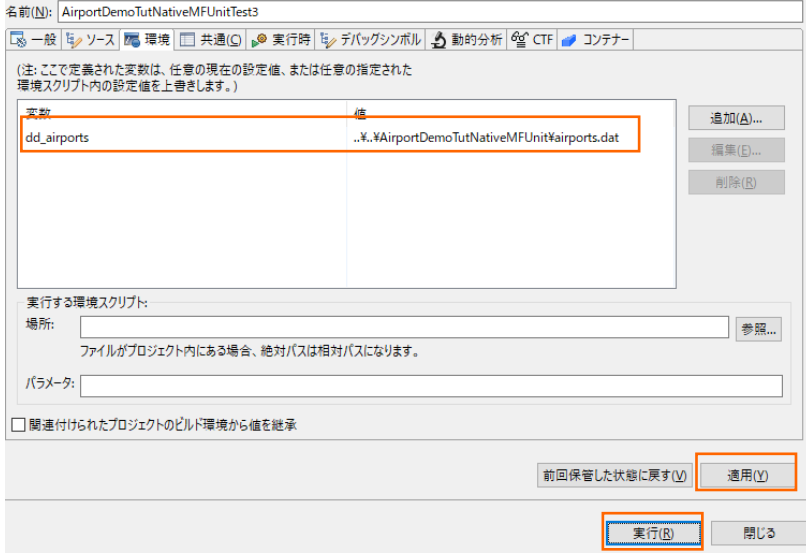

実行後に [Micro Focus Unit Testing] ビューを表示すると、以下のように2つのテストがともに成功していることが確認 できます。

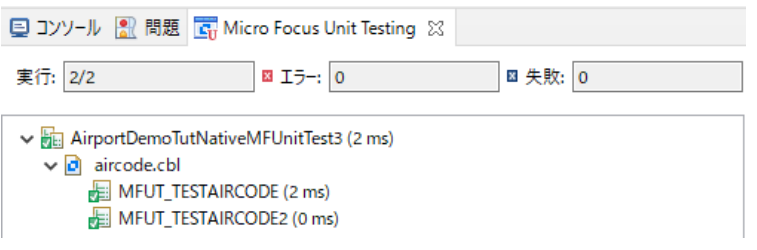

#### <span id="page-28-0"></span>**3.2. コマンドラインからの実行**

MFUnit によるテストは、Eclipse 上の画面からではなく、コマンドライン上からも行なうことができます。従来のスタイルでのテスト 作業の効率化を図ることができ、Jenkins などの CI ツールと連携する事で、テストの自動実行を行なえるため、品質担保や作 業工数の削減が見込めます。

どのテスト方式でも実行方法は同じであるため、ここでは [3.1.2](#page-7-0) で作成したテストプログラムをコマンドラインから実行する方法につ いて学びます。

1) スタートメニューより、Micro Focus Visual COBOL 配下の Visual COBOL コマンドプロンプト をクリックします。

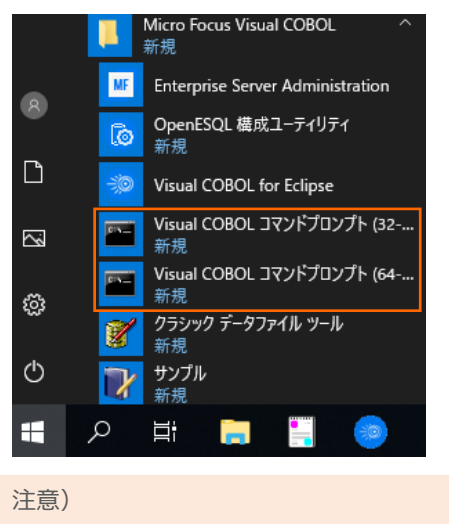

[3.1.2](#page-7-0) にて選択したビットと同様のプロンプトを使用してください。

2) 作業フォルダを作成し、作成したフォルダに移動します。

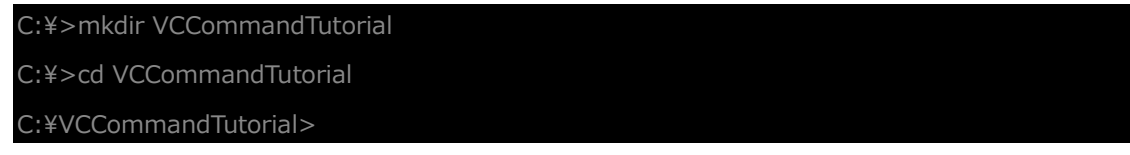

- 3) [3.1](#page-2-1) で利用したワークスペースフォルダを ECLIPSE WORKSPACE に指定した上で、下記コマンドを実行します。
	- set ECLIPSE\_WORKSPACE=c:\workspace\_tut\_native\_mfunit
	- cobol %ECLIPSE\_WORKSPACE%¥AirportDemoTutNativeMFUnit¥aircode.cbl;
	- cobol %ECLIPSE\_WORKSPACE%\AirportDemoTutNativeMFUnitTest\TestProgram1.cbl sourceformat(variable);
	- cbllink -D aircode.obj
	- cbllink -D TestProgram1.obj

C:¥VCCommandTutorial>set ECLIPSE\_WORKSPACE=c:¥workspace\_tut\_native\_mfunit C:¥VCCommandTutorial>cobol %ECLIPSE\_WORKSPACE%¥AirportDemoTutNativeMFUnit¥airc ode.cbl;

(コマンド実行中の出力内容を省略)

C:¥VCCommandTutorial>cobol %ECLIPSE\_WORKSPACE%¥AirportDemoTutNativeMFUnitTest¥

TestProgram1.cbl sourceformat(variable); (コマンド実行中の出力内容を省略) C:\VCCommandTutorial>cbllink -D aircode.obj (コマンド実行中の出力内容を省略) C:\VCCommandTutorial>cbllink -D TestProgram1.obj (コマンド実行中の出力内容を省略)

以下のファイルが作成されていることを確認します。

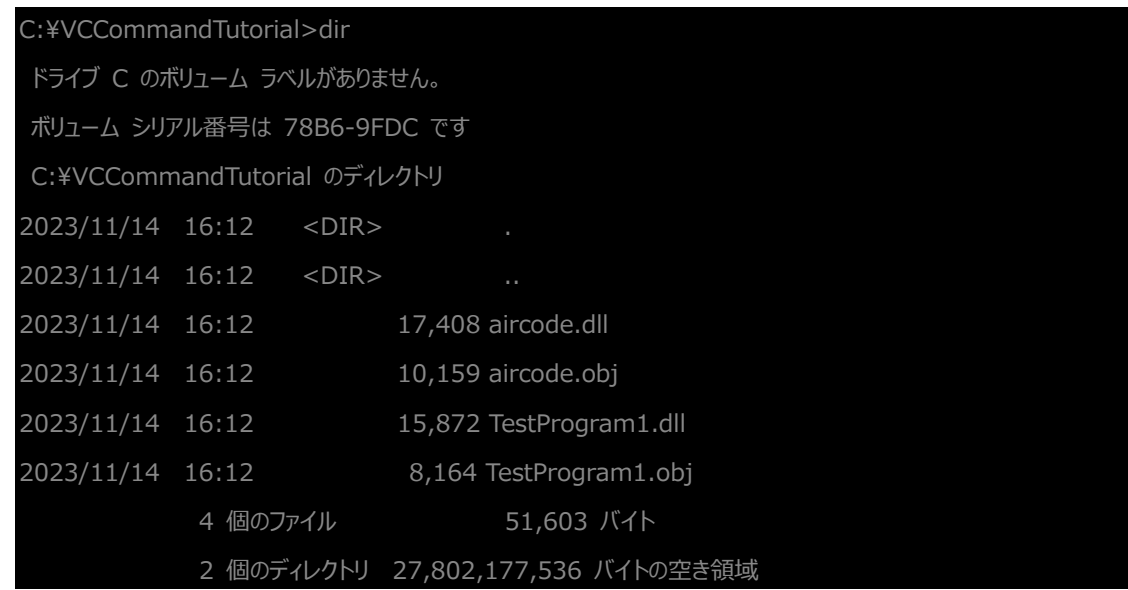

- 4) プロンプト上で下記コマンドを実行し、MFUnit を実行します。
	- set dd\_airports=%ECLIPSE\_WORKSPACE%¥AirportDemoTutNativeMFUnit¥airports.dat
	- mfurun -report:junit -outdir:result TestProgram1.dll

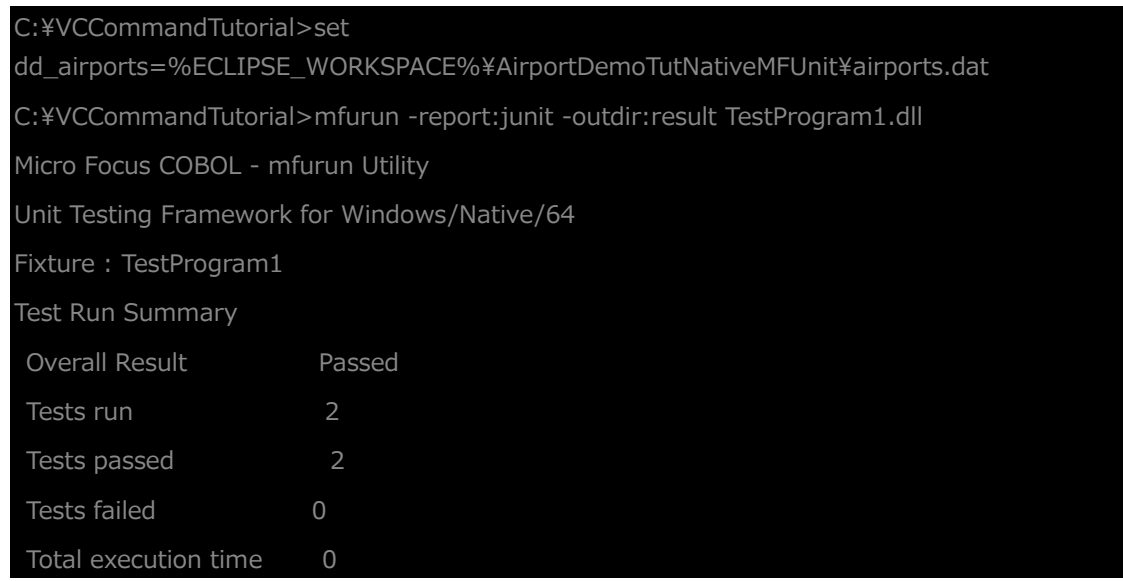

outdir オプションにより、出力結果を result フォルダに保存されていることを確認してください。

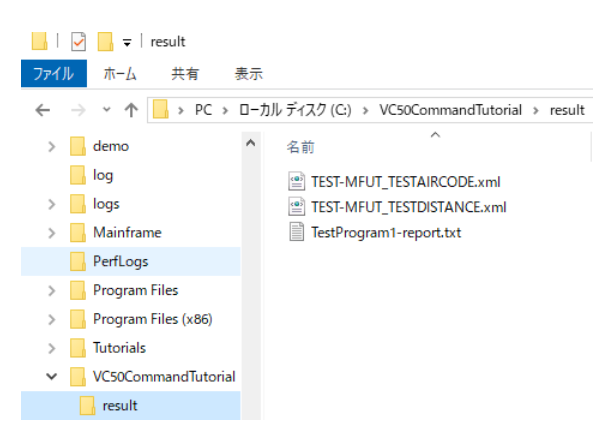

#### **WHAT'S NEXT**

● 本チュートリアルで学習した技術の詳細については製品マニュアルをご参照ください。

#### **免責事項**

ここで紹介したソースコードは、機能説明のためのサンプルであり、製品の一部ではございません。ソースコードが実際に動作するか、御社業 務に適合するかなどに関しまして、一切の保証はございません。 ソースコード、説明、その他すべてについて、無謬性は保障されません。 ここで紹介するソースコードの一部、もしくは全部について、弊社に断りなく、御社の内部に組み込み、そのままご利用頂いても構いません。 本ソースコードの一部もしくは全部を二次的著作物に対して引用する場合、著作権法の精神に基づき、適切な扱いを行ってください。